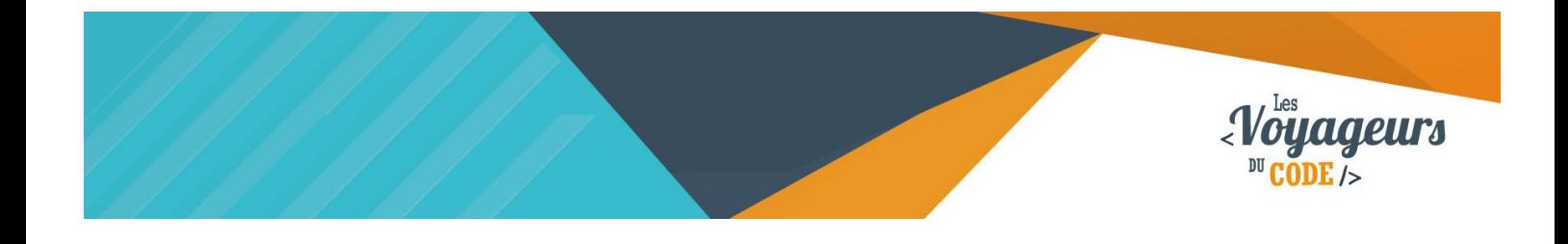

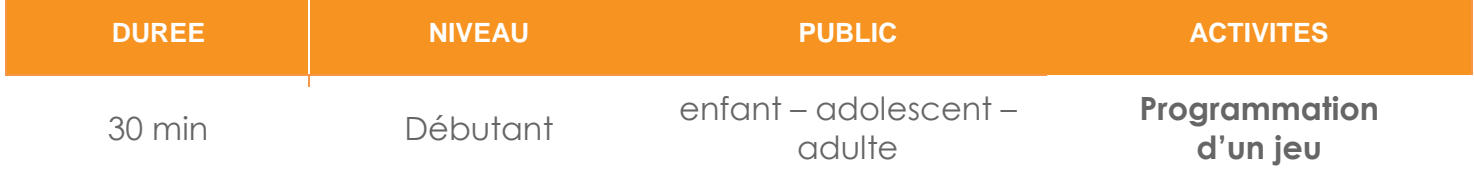

# "Bandit Manchot" *FICHE D'ACTIVITE SCRATCH*

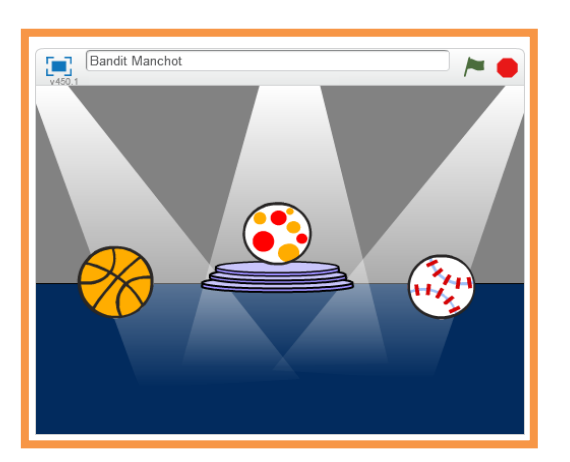

#### **Objectifs :**

Nous allons programmer un jeu de machine à sous. Trois objets sont en permanence affichés sur l'écran, mais ils ne cessent de changer. Le joueur doit appuyer sur espace au moment où les 3 objets sont identiques.

Pour programmer ce jeu, nous allons utiliser la plateforme **Scratch** qui a l'avantage d'utiliser du code visuel : pas besoin d'apprendre un langage de programmation pour construire ses propres jeux vidéo !

#### **Compétences travaillées :**

- Aléatoire
- **Boucles**

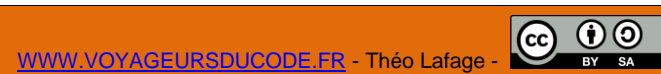

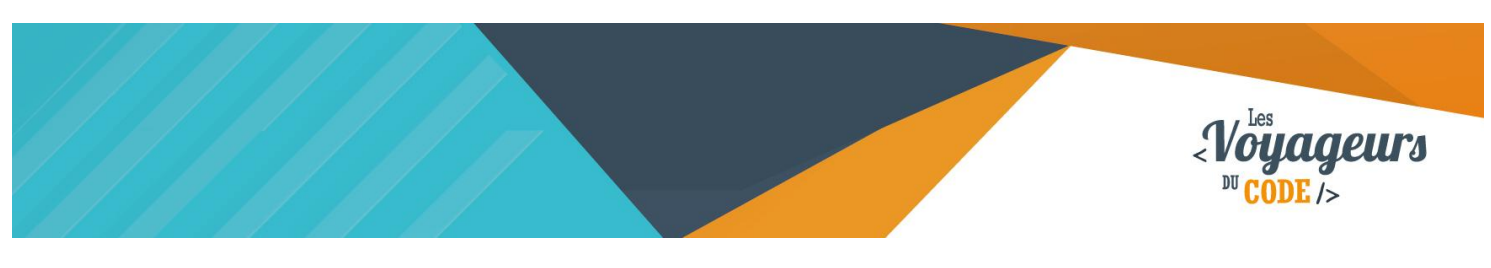

# **Étape 1 : Créer un fond**

1. Nous allons d'abord créer un cadre à notre jeu. Regardez en dessous de l'icone « **scène** », et choisissez un **nouvel arrière-plan** en cliquant sur l'icône tout à gauche. Choisissez l'arrière-plan de vos rêves.

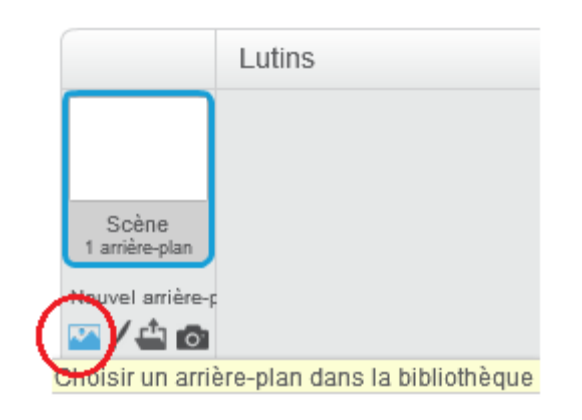

# **Étape 2 : Ajouter un lutin et deux costumes**

1. Tout au long du jeu, il n'y aura toujours que trois lutins de visibles sur votre scène. Nous allons faire en sorte qu'ils changent d'apparence en utilisant des **costumes**. Etant donné que les trois lutins sont les mêmes, nous commencerons par ne créer et programmer **qu'un seul lutin**.

Ajoutez donc un nouveau lutin en cliquant sur **l'icône de lutin** en dessous de la scène.

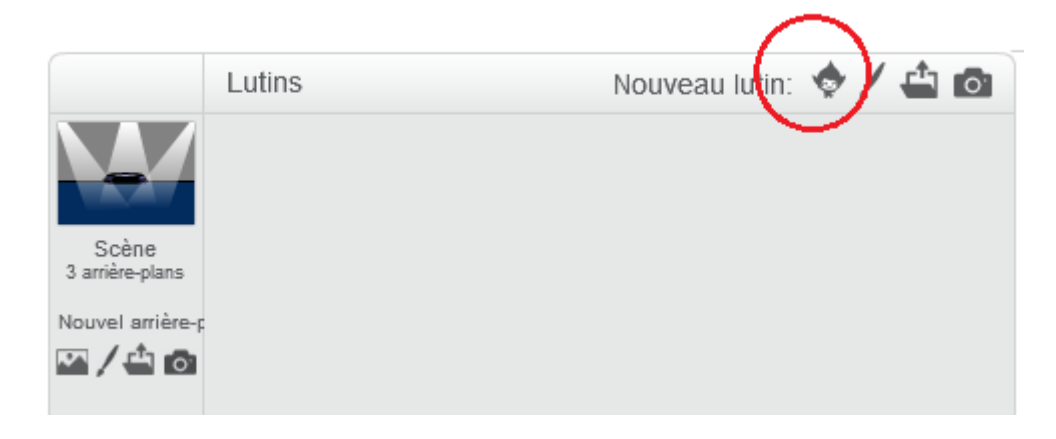

Dans « Choses », choisissez par exemple « basketball ».

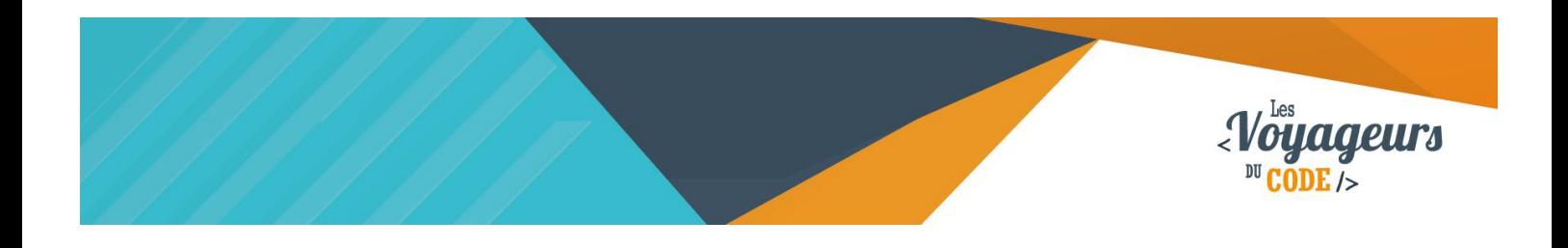

2. Maintenant que vous avez votre lutin, il faut lui trouver **des costumes**. Pour cela, cliquez sur **l'onglet « Costumes »,** en haut de la palette de blocs, et choisissez deux costumes en cliquant sur **l'icône de lutin** juste en dessous de l'onglet.

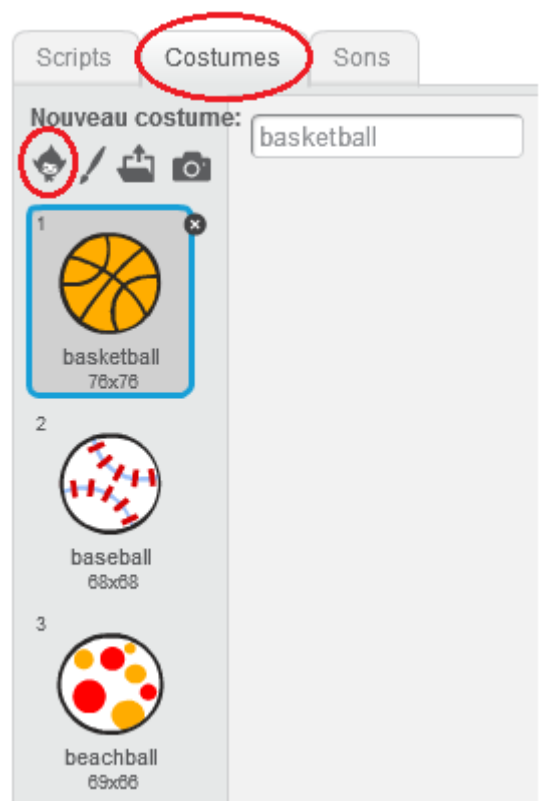

Dans « Choses », choisissez par exemple « baseball » et « beatchball ».

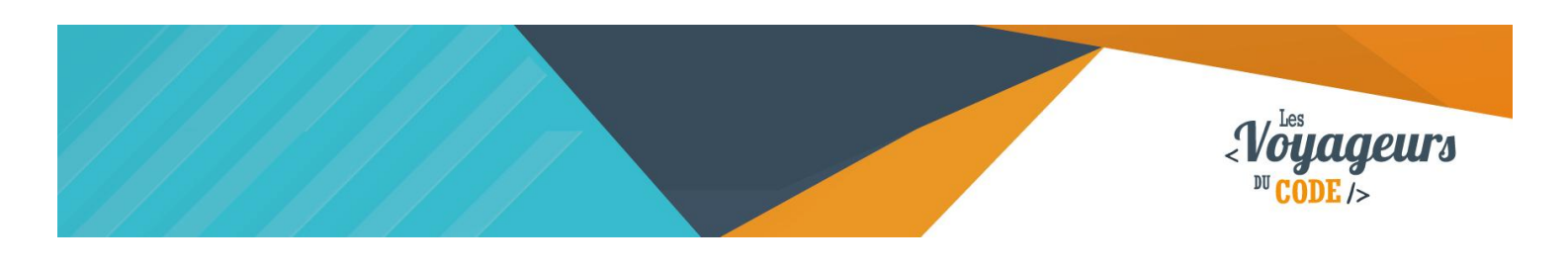

## **Étape 3 : Changer de costumes toutes les demisecondes**

1. Nous voulons que notre **lutin passe d'un costume à l'autre toutes les demisecondes.** Pour ce faire, écrivez le script suivant dans le script de la balle.

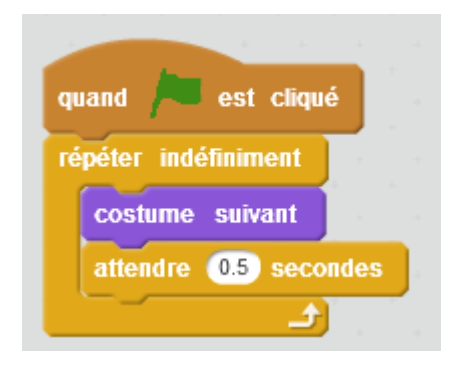

Lorsque le joueur clique sur le drapeau vert, le lutin change de costume, puis attend 0.5 secondes, et ce indéfiniment.

Testez votre code en appuyant sur **le drapeau vert** : vous devriez voir votre lutin passer d'un costume à l'autre à intervalle court.

## **Étape 4 : Stopper l'animation en appuyant sur espace**

1. Si tout ce passe bien, passons à la suite. Vous allez programmer le jeu de façon à ce que **l'animation s'arrête lorsqu'on clique sur la barre espace**. Rien de plus simple, écrivez ces deux blocs **dans le script de la balle.**

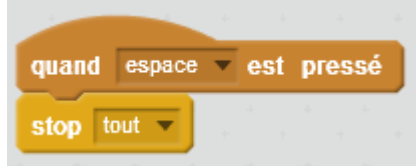

Lorsque le joueur clique sur la barre espace, le programme s'arrête.

Testez votre code en appuyant sur **le drapeau vert** : en cliquant sur la barre espace, l'animation s'arrête.

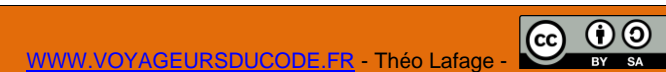

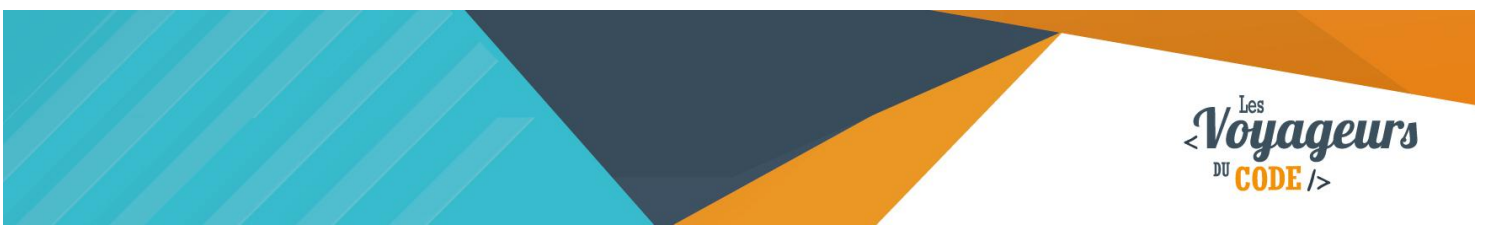

# **Étape 5 : Changement de costumes aléatoire**

1. Avant de dupliquer notre lutin, corsons un peu les choses. Pour l'instant, l'animation est un peu trop prévisible, et le jeu s'annonce donc un peu facile. Nous allons programmer notre balle de sorte qu'il débute aléatoirement sur un des costumes, puis qu'elle en change de façon aléatoire toutes les demi-secondes. Reprenez le premier script et modifiez-le ainsi :

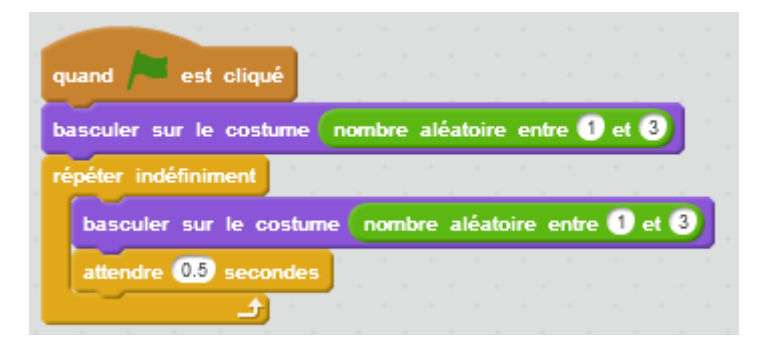

Lorsque le joueur clique sur le drapeau vert, le lutin démarre son animation aléatoirement sur un des trois costumes. Puis, indéfiniment, en change, aléatoirement, avant d'attendre 0.5 secondes.

## **Étape 6 : Et les deux autres lutins alors ?**

1. Vous avez parfaitement programmé votre premier lutin, mais il vous en manque deux. Pas de panique ! Il vous suffit de dupliquer votre lutin. Pour cela, cliquez sur le petit tampon, au dessus de la scène.

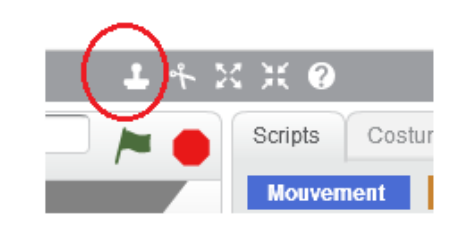

Votre curseur doit avoir pris la forme du tampon. Cliquez deux fois sur votre lutin. Il ne vous reste plus qu'à aligner les trois lutins sur la scène.

Testez votre jeu en appuyant sur **le drapeau vert** : les trois lutins changent de costumes de manière aléatoire. Essayez de les figer en cliquant sur espace : S'ils sont tous identique, c'est gagné !

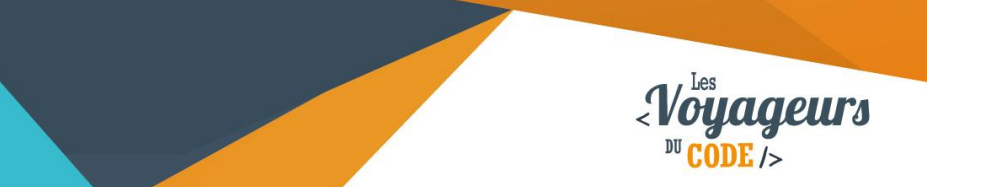

# **Bonus**

Vous pouvez rendre le jeu plus difficile :

- en augmentant la vitesse de changement des costumes
- en changeant le nombre de costumes de chaque lutin
- en créant des costumes uniques pour certains des lutins
- en programmant des durées différentes d'affichage des costumes différentes pour chacun des lutins
- Pour les plus courageux : en ajoutant un compteur de points. Une manière de faire cela est d'utiliser une variable « score ». Mais comment faire pour que le programme comprenne que les 3 costumes sont identiques ?